# Pica – Integrazioni PagoPA

20/09/2022

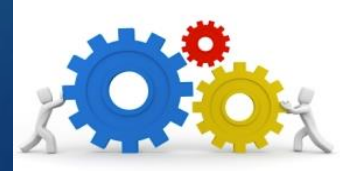

## **Caratteristiche**

- L'integrazione tra Pica e PagoPA permette di associare ad ogni call la possibilità di effettuare un **pagamento online sincrono** direttamente dalla piattaforma Pica.
- Il candidato procede alla compilazione della domanda su Pica, al termine della valorizzazione di tutti i campi obbligatori, se il sistema segnala la completezza dei dati può procedere al pagamento.
- L'integrazione è attivabile per qualsiasi tipologia di bando.
- L'attività ha un effort massimo di circa 3 giornate nel caso in cui l'ateneo abbia PagoAtenei e il partner tecnologico sia CINECA.
- Pica è inoltre integrata, per il pagamento delle quote, con UNICREDIT e POPSO

2

#### Vantaggi

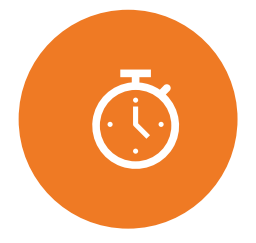

Possibilità per il candidato di pagare direttamente dalla piattaforma sulla quale sta applicando

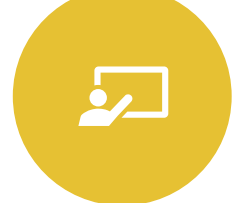

Monitoraggio dei pagamenti dei candidati all'interno del backoffice

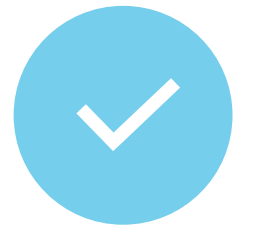

Personalizzazione del pagamento in caso di categorie di candidati esenti

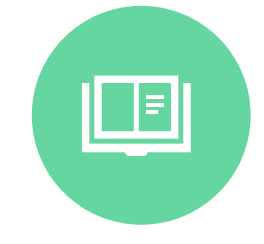

Possibilità di associare IBAN diversi a seconda della tipologia di concorso

### Flusso

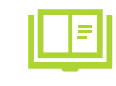

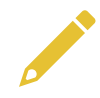

Verifica obbligatorietà valorizzate

Accesso al nodo PagoPa dal cruscotto candidato

Compilazione della domanda

Pagamento della quota

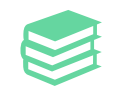

Presentazione della domanda

## Attività 1/2 – Attività nel cruscotto utente

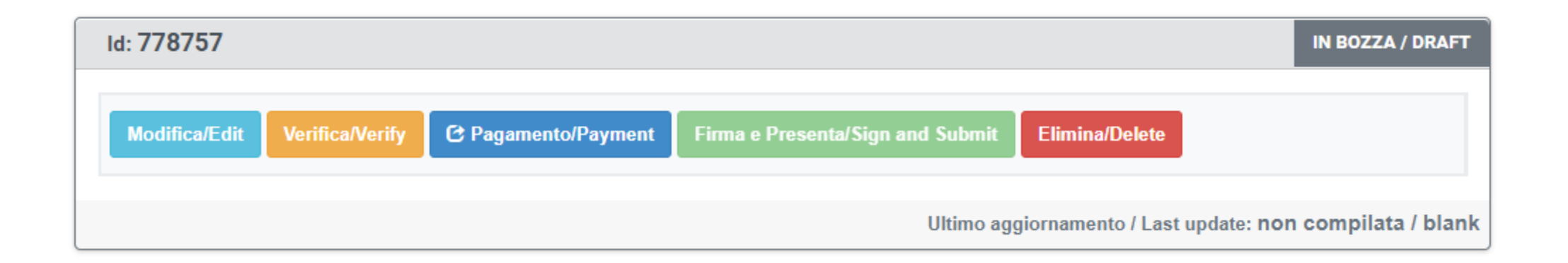

In seguito alla compilazione della domanda, il candidato clicca sul pulsante Verifica per controllare la corretta valorizzazione di tutti i campi obbligatori e di seguito su Pagamento.

Una volta avviata la transazione di pagamento del contributo il tasto Firma e presenta diventerà sensibile e sarà possibile completare l'invio della domanda.

In caso di ritiro della domanda con pagamento effettuato e presentazione di nuova domanda, il candidato potrà recuperare il pagamento precedentemente sostenuto e non dovrà procedere ad un nuovo versamento.

## Attività 2/2 – Attività da interfaccia Pagamenti

6

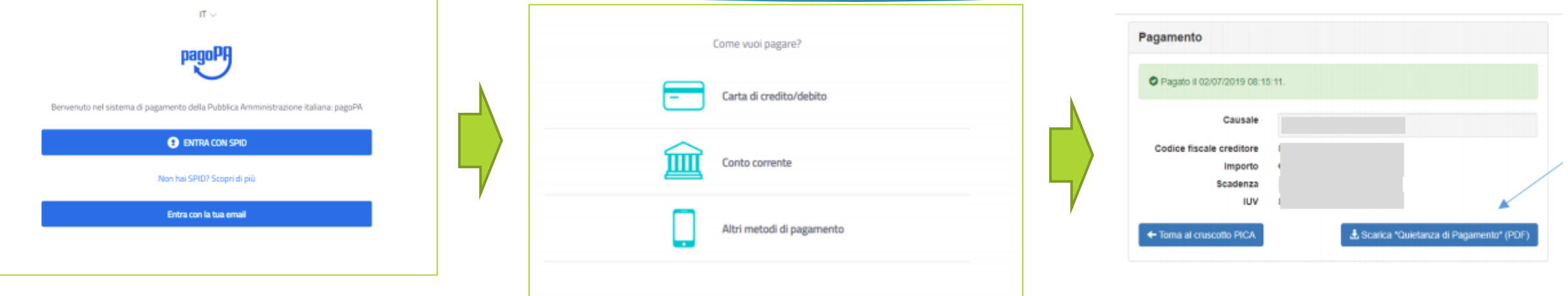

Dall'interfaccia Pagamenti (nodo PagoPA) è possibile accedere tramite SPID o con indirizzo mail; in seguito all'avvenuto pagamento sarà possibile scaricare la quietanza e tornare al cruscotto Pica per procedere alla presentazione della domanda.

## Il Backoffice

≮ home page bando ritirate 8 presentate 347 da firmare Domande: ID  $\checkmark$ Totale domande 642 ID Domanda Pagamento **status** 382243 presentata Pago PA visualizza  $2020 - 10 -$ **ESEGUITO**  $+p$ DF 02 12:23 <sup>2</sup> Allegati

Dal backoffice l'ateneo può monitorare lo stato dei pagamenti pervenuti cliccando sul pulsante 'ESEGUITO' presente nella colonna 'Pagamenti'. La medesima colonna è presente anche nel report excel.

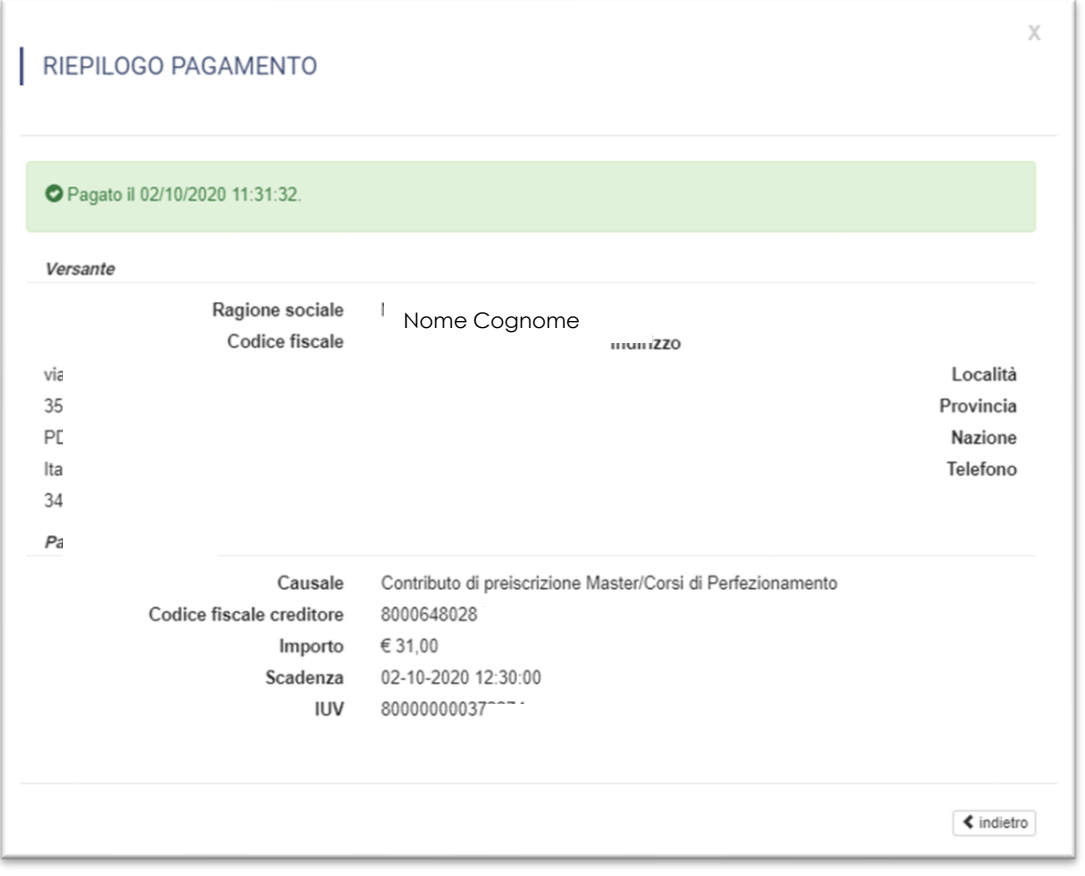

7